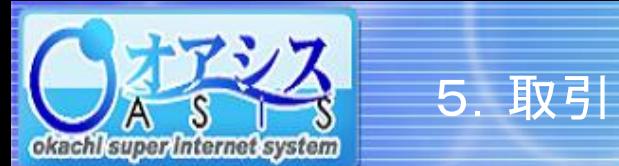

# okacht super internet system

#### 5-13. 特殊注文 - サヤ注文

"取引"―"サヤ注文"、または"取引"クリック後に"特殊"―"サヤ注文"をクリックすると以下の画面が表示されます。

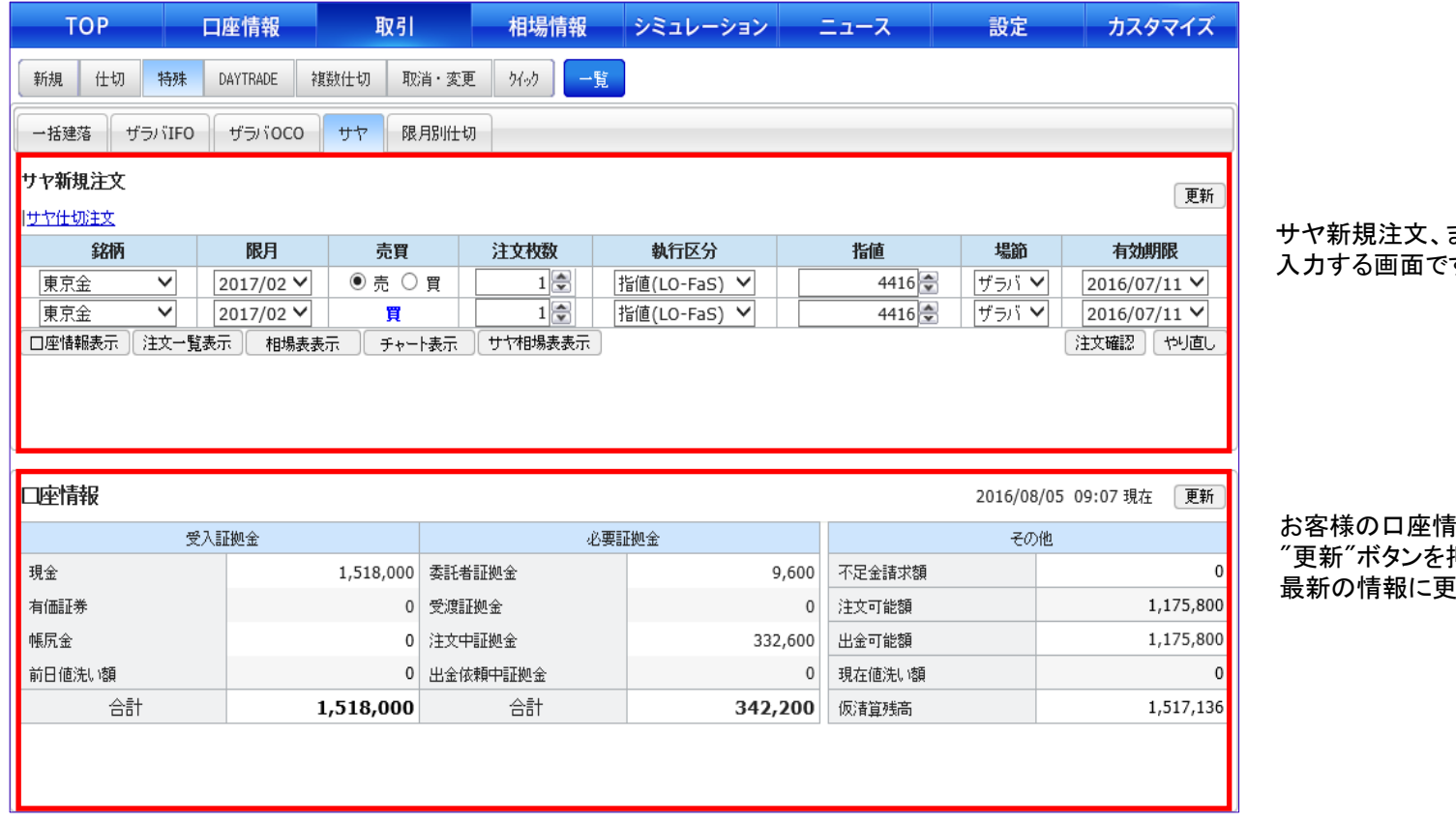

またはサヤ仕切注文を す。

挿報の明細です。 押すことにより、 識者たます。

サヤ注文の具体的な注文方法は次ページで説明しています。

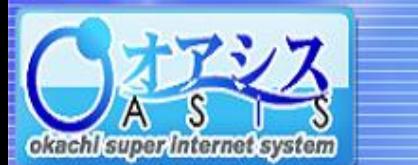

# okacht super internet system

### 5-13-1. 特殊注文 - サヤ新規注文

5.取引

本画面では、サヤ注文を新規で出すことができます。

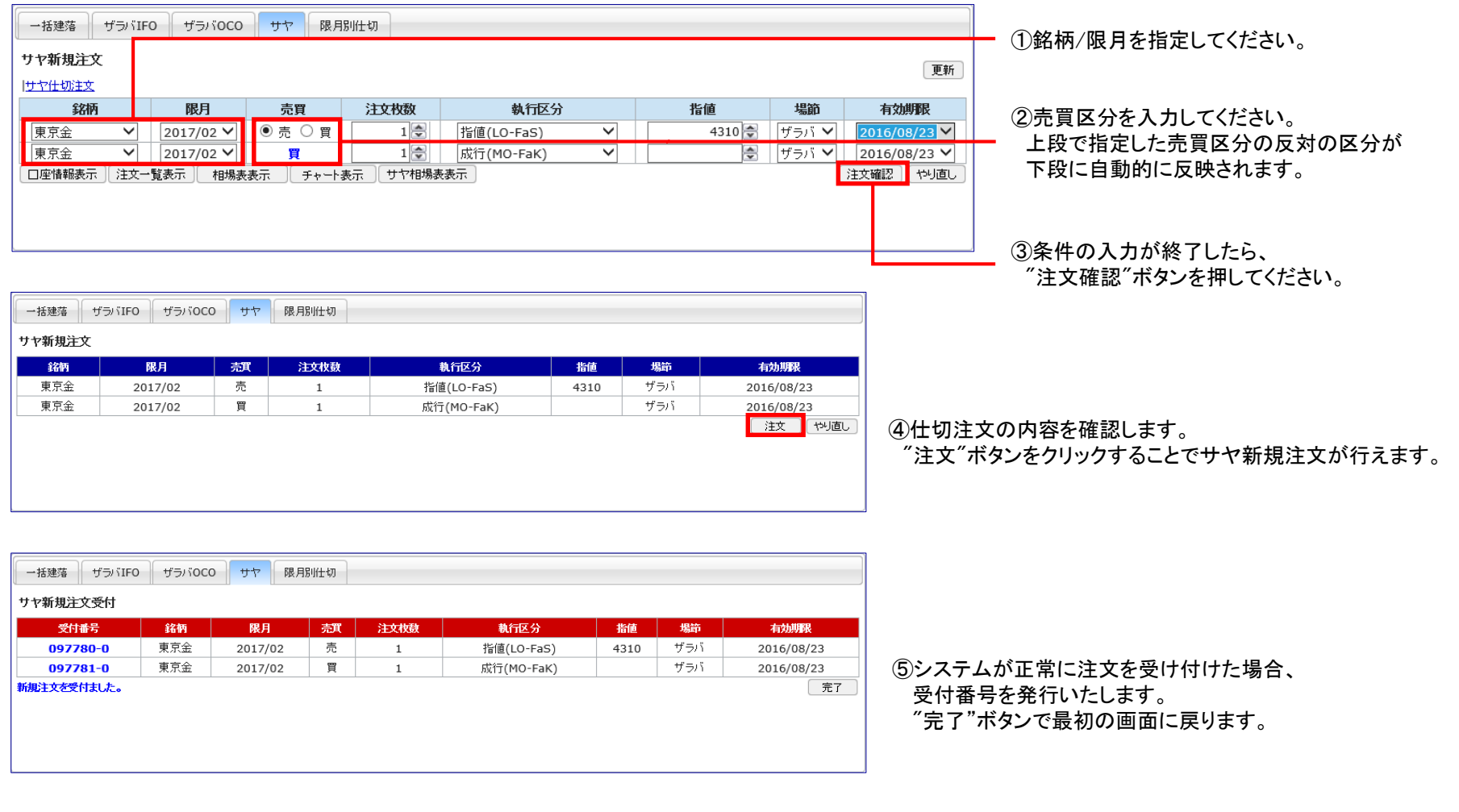

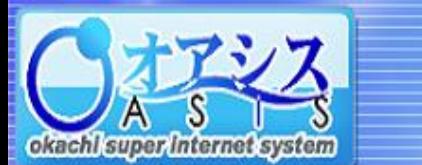

097783-0

東京金

### okacht super internet system

#### 5-13-2. 特殊注文 - サヤ仕切注文

2016/08/23

 $13:14$ 

4,521 4,300 221,000

2017/02 買

5.取引

本画面では、サヤ注文を仕切ることができます。

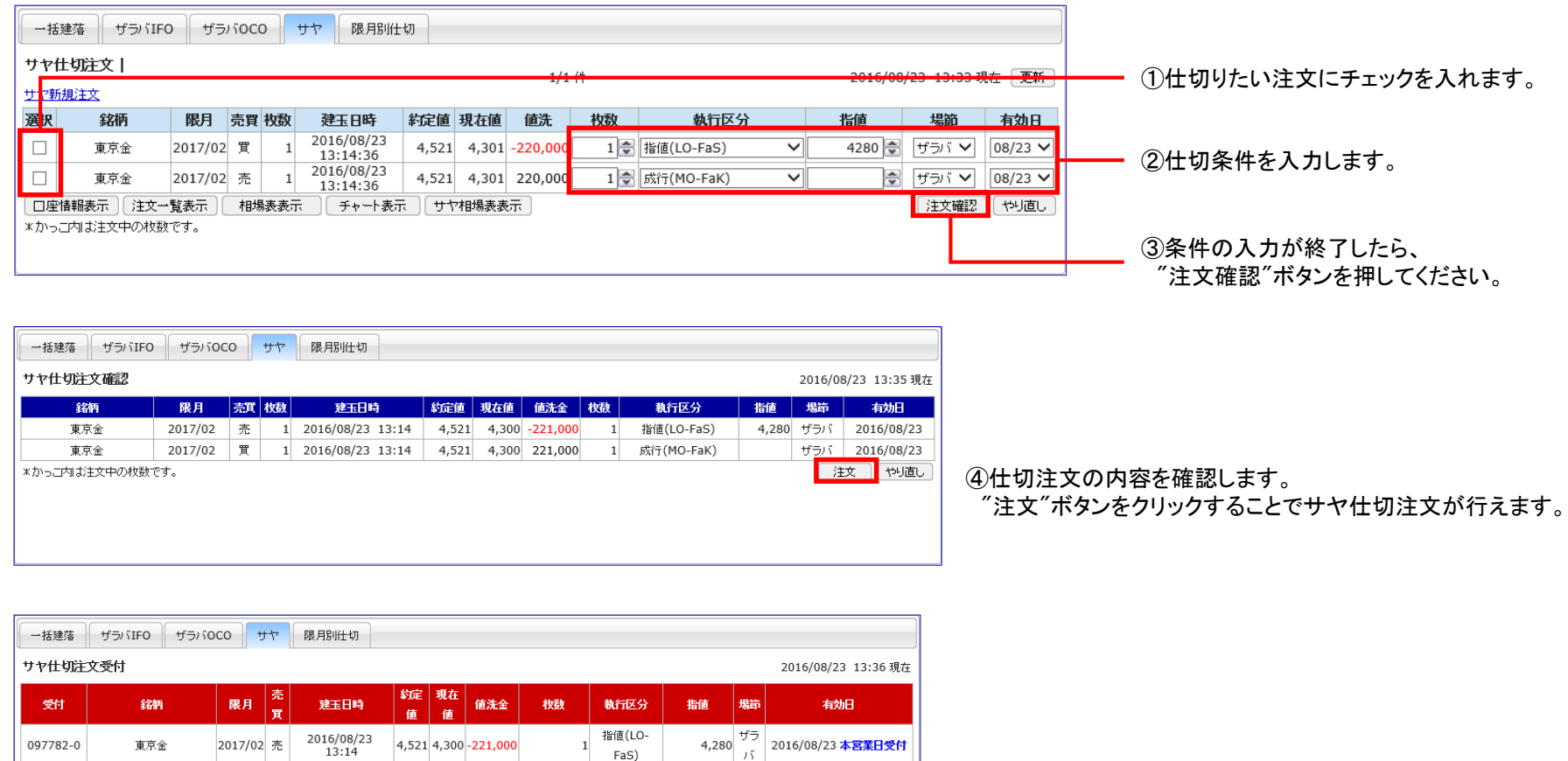

ザラ<br>バ

2016/08/23 本営業日受付

(完了)

 $\mathbf{1}$ FaS)

成行(MO-

FaK)

⑤システムが正常に注文を受け付けた場合、 受付番号を発行いたします。 "完了"ボタンで最初の画面に戻ります。